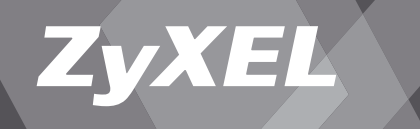

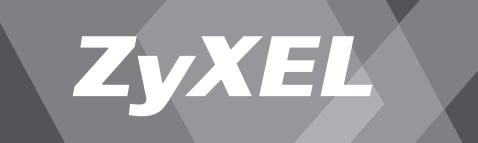

# *Quick Start Guide*

**ZyXEL P-2302HWL-DECT/USB VoIP-Router**  $zyXEL$ 

© 2007 Copyright by Studerus Telecom AG, 8603 Schwerzenbach

Vers. 1.0/0707

Änderungen und Irrtümer vorbehalten. Sous réserve de modifications et d'erreurs.

*In drei Schritten zur Internet-Telefonie (Seite 2) Téléphoner sur Internet en quelques clics (page 24)*

### *Einführung*

#### Vielen Dank, dass Sie sich für ein ZyXEL-Produkt entschieden haben.

Diese Anleitung hilft Ihnen, sich mit den vielfältigen Einsatzmöglichkeiten Ihres VoIP-Adapters vertraut zu machen.

Um die Installation des VoIP-Adapters so leicht wie möglich zu gestalten, ist die Anleitung in drei einfache Schritte unterteilt:

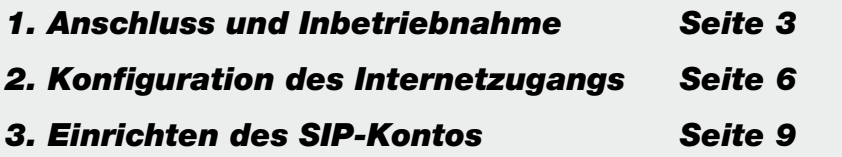

### *1. Anschluss und Inbetriebnahme*

#### Anschliessen des VoIP-Adapters

Verbinden Sie Ihren Computer über ein Netzwerkkabel mit dem Ethernet-Anschluss des VoIP-Adapters. Schliessen Sie das Netzteil am Power-Anschluss des Adapters und an eine freie Steckdose an. Die Phone-Anschlüsse unterstützen analoge Telefonapparate.

#### Anschlüsse

#### **1 Line**

Lifeline-Anschluss für das Festnetz

- **2 Phone** Telefonanschluss für analoge Telefone **3 WAN** Netzwerkanschluss für Internet-Gateway
- **4 Ethernet** Netzwerkanschlüsse für PC oder lokales Netzwerk
- **5 USB**

Anschluss für Memory-Stick oder Drucker

**6 Reset** Reset-Taste für das Zurücksetzen in die Werkseinstellungen

**7 Power** Stromanschluss für das Netzteil

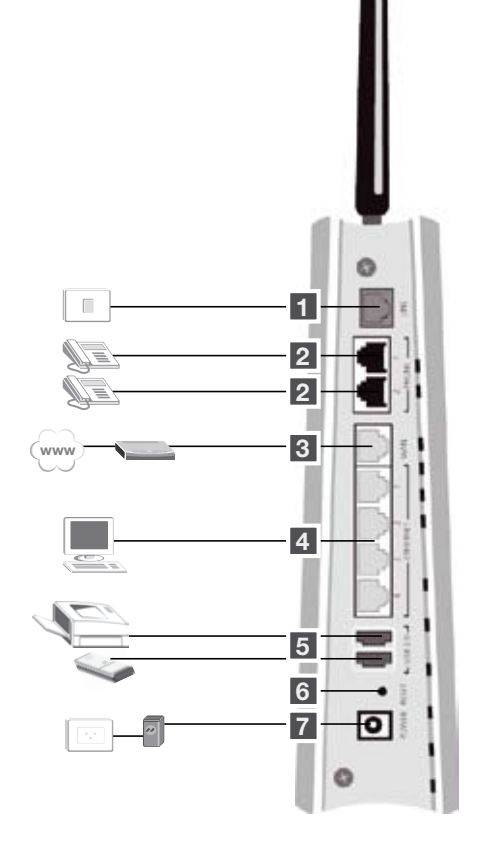

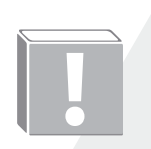

Viele ADSL-Router verwenden standardmässig das gleiche Subnetz 192.168.1.0 wie der VoIP-Adapter. Wollen Sie den VoIP-Adapter hinter einem Router mit dem gleichen Subnetz verwenden, müssen Sie die LAN-Einstellungen des VoIP-Adapters anpassen, **bevor** Sie ihn mit dem Internet-Gateway verbinden. Folgen Sie dazu den Anweisungen im Abschnitt **Ändern des IP-Bereichs des lokalen Netzwerks** (Seite 22).

Bei einem Kabelmodem wird dem VoIP-Adapter eine IP-Adresse vom Kabelnetzbetreiber zugewiesen. Spezielle Vorkehrungen sind nicht notwendig.

### *Bedeutung der LED-Anzeigen Verbindungstypen*

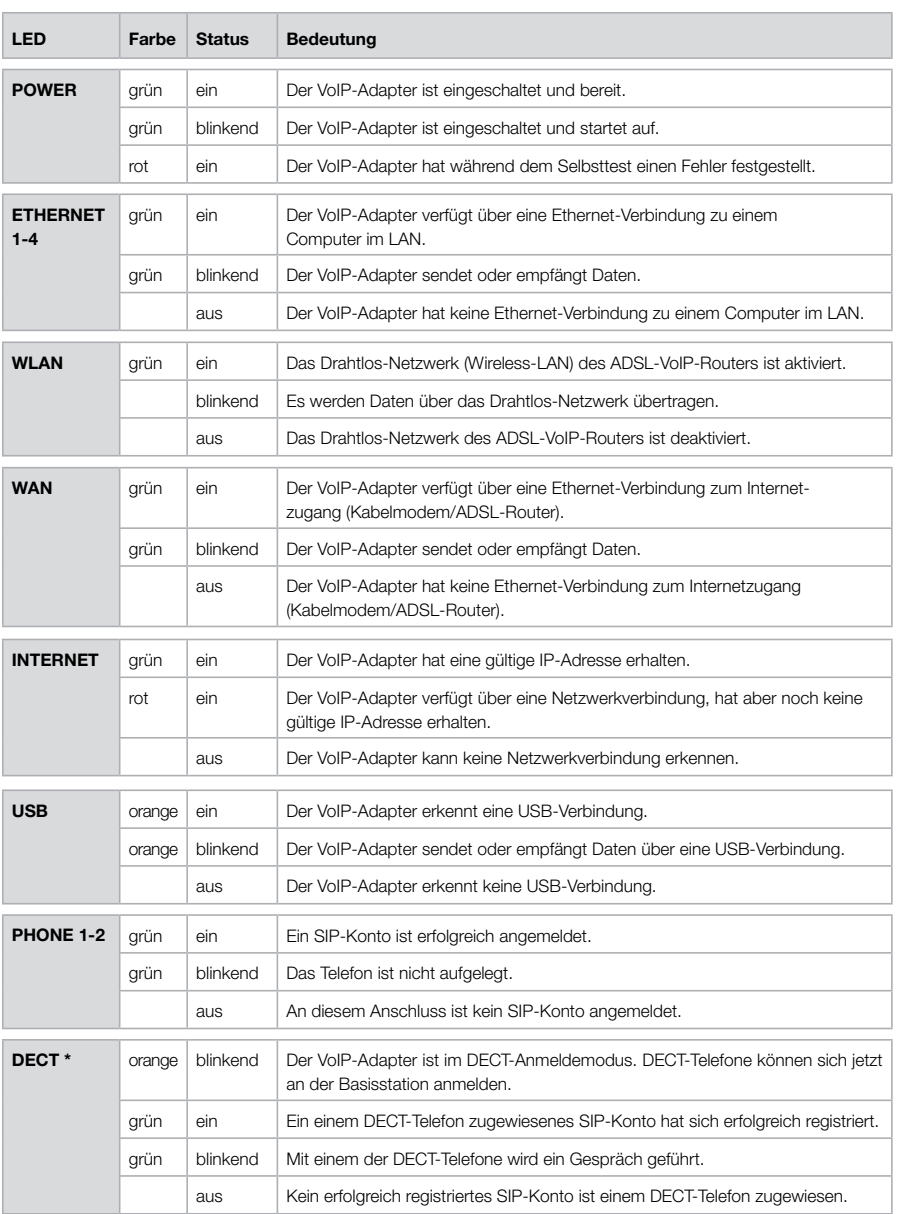

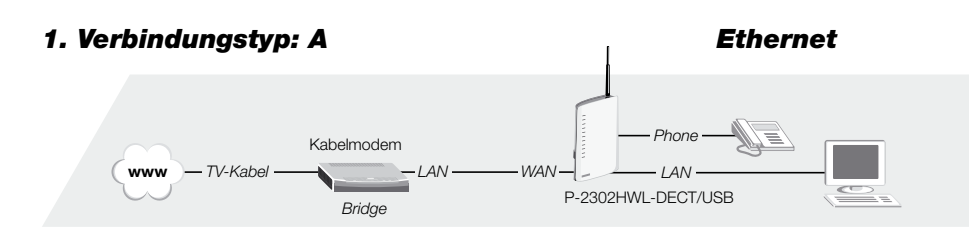

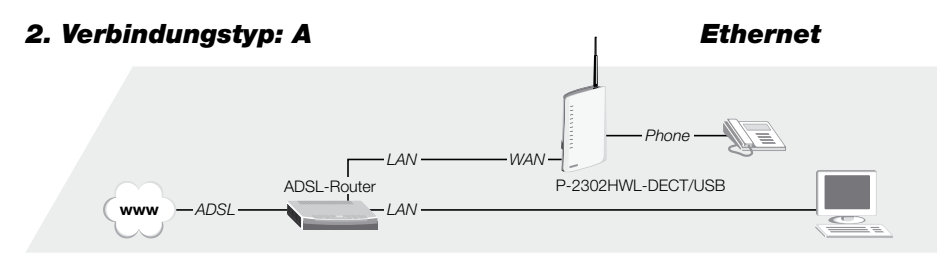

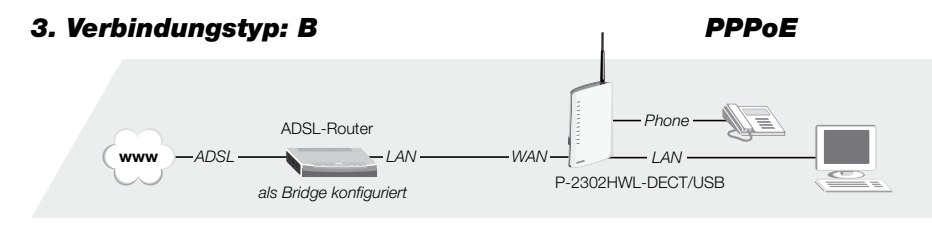

*4. Verbindungstyp: A Ethernet*

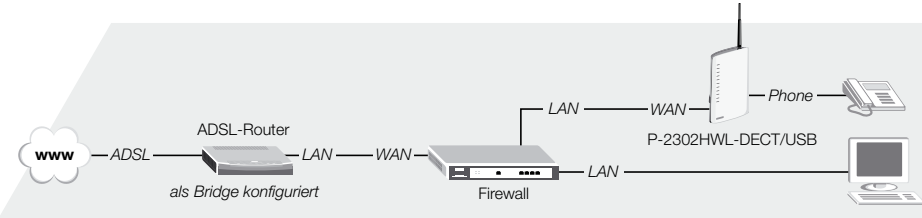

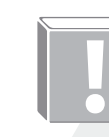

Konsultieren Sie das Handbuch Ihres ADSL-Routers, um diesen in den Bridge-Modus umzustellen. Bei ZyXEL ADSL-Routern verbinden Sie sich auf das Web-GUI des Routers (Default: 192.168.1.1) und wechseln auf die WAN-Konfigurationsseite. Wählen Sie als Mode **Bridge,** respektive **Modem** und – wenn die entsprechende Option angeboten wird – als Encapsulation **RFC1483**. Deaktivieren Sie den DHCP-Server (DHCP = None). Übernehmen Sie die Einstellungen, und schliessen Sie dann den ADSL-Router am WAN-Port des ZyXEL VoIP-Adapters an.

\* Taste auf der Oberseite des VoIP-Adapters

### *2. Konfiguration des Internetzugangs*

#### Zugriff auf die Konfigurationsseiten des VoIP-Adapters

Starten Sie den Web-Browser und tragen Sie in der Adresszeile die Standard-Adresse **192.168.1.1** des VoIP-Adapters ein.

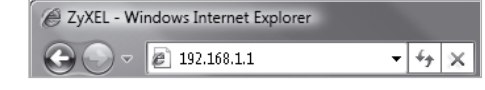

ZvXEL VoIP-Adapter Welcome to your router Configuration Interface Enter your password and click "Login" Password: ----( max. 30 alphanumeric, printable characters and no spaces )

्रु roue:<br>Please turn on the Javascript and ActiveX control setting on Internet<br>Explorer when operating system is Windows XP and service pack is<br>sp?

 $\overline{\text{Logn}}$ Reset

**ZvXEL** 

Rote:

Wählen Sie in der Auswahl der Assistenten den **Connection Wizard**. Mit **Next** gelangen Sie von der Willkommensseite zum Schritt 1.

Sie können die Vorgaben für den System- und den Domänennamen mit **Next** übernehmen.

Im Schritt 2 werden Sie durch die Konfiguration des Drahtlosnetzwerks geführt. Wählen Sie für eine sichere Drahtlosverbindung die Option **Extend (WPA-**

**PSK with customized key)**.

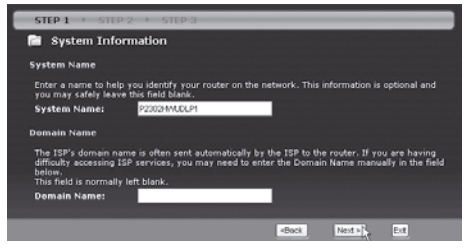

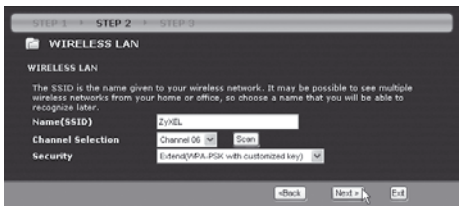

nareu Key Setup<br>"uses a "Pre-Shared Key" to authenticate wireless users and make su<br>access your network. Think of this pre-shared key as a shared passwu<br>to get on the network.The pre-shared key should be at least 8 chares<br>

deck Next &

Back Ned > Ed

my seCret.

STEP<sub>2</sub> **R** WIRELESS LAN **WPA Pre-Shared Key Setup** 

Pre-Shared Key

Setup Key 01234567

Tragen Sie im **Feld Pre-Shared Key** einen sicheren Schlüssel für die Drahtlosverbindung ein. Dieser sollte mindestens aus acht Klein- und Grossbuchstaben sowie Zahlen bestehen. Ein Leerschlag ist nicht erlaubt.

Den selben WPA-Schlüssel benötigen Sie für die Konfiguration Ihres Notebooks.

Einige ZyXEL WLAN-Adapter unterstützen mit OTIST das automatische Übertragen des WPA-Schlüssels. Falls Sie nicht sicher sind, ob Ihr Drahtlos-Adapter OTIST unterstützt, wählen Sie **No** und fahren mit **Next** fort.

Der VoIP-Adapter führt eine automatische Erkennung

der Internet-Zugangsart durch.

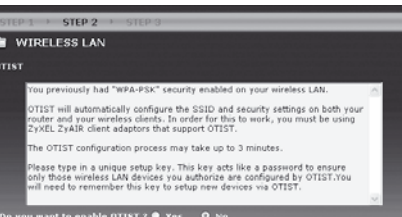

**STEP 3 R** Internet Detection Auto detecting WAN Please wait a moment.

Beim ersten Zugriff auf den VoIP-Adapter lautet das Passwort **1234.** 

Der Adapter wird Sie im folgenden Dialog auffordern, das Passwort in eine sichere Kombination zu ändern.

Notieren Sie das von Ihnen gewählte Passwort und bewahren Sie es an einem sicheren Ort auf. Vergessen Sie das Passwort, bleibt Ihnen für einen späteren Zugriff auf die Konfigurationsseiten nur das vollständige Zurücksetzen des Adapters.

Für die erste Konfiguration empfiehlt sich die Verwendung des Assistenten. Wählen Sie dazu **Go to Wizard Setup.**

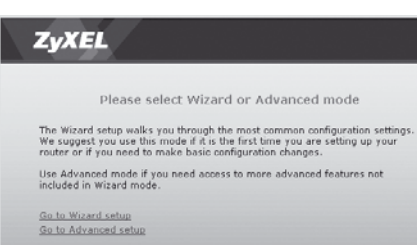

Sämtliche Einstellungen des Assistenten können später überprüft und auch verändert werden, ebenso können Sie zu jedem späteren Zeitpunkt den Assistenten erneut aufrufen.

**Tipp:** Über das Zauberstab-Symbol erreichen Sie die Auswahl des Assistenten auch über die Statusseite des Advanced Setups.

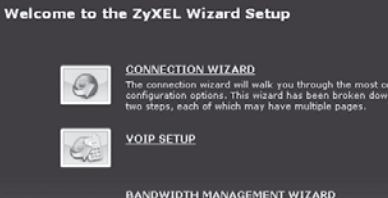

 $[Ex]$ 

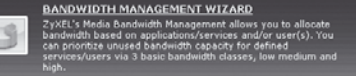

### *2. Konfiguration des Internetzugangs*

STEP<sub>3</sub>

#### **Verbindungstyp A: Ethernet**

Verwenden Sie den VoIP-Adapter hinter einem Kabelmodem, Router oder einer Firewall, wählen Sie als Verbindungstyp **Ethernet**.

#### **Verbindungstyp B: PPPoE** Verwenden Sie den VoIP-Adapter hinter einem ADSL-Modem oder einem ADSL-Router im ISP Par Bridge-Mode, wählen Sie als Verbindungstyp **PPP over Ethernet**. Ergänzen Sie die Einga-**User Name** befelder **User Name** und **Password** mit Ihren Password ADSL-Anmeldedaten. Übernehmen Sie mit **Next** die Voreinstellung **Get automatically from your ISP**. Ihrem VoIP-Adapter wird so automatisch eine IP-Adresse zugewiesen. **Your IP Address**

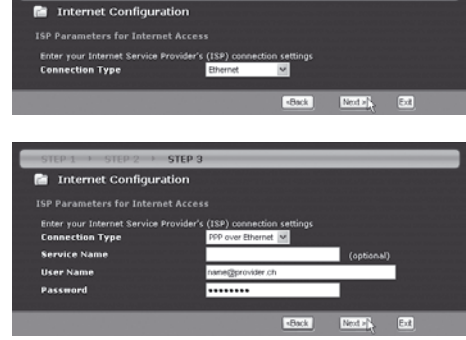

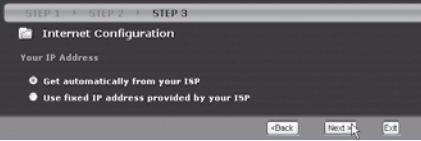

#### Mit **Next** übernehmen Sie die Vorgabe **Factory default**.

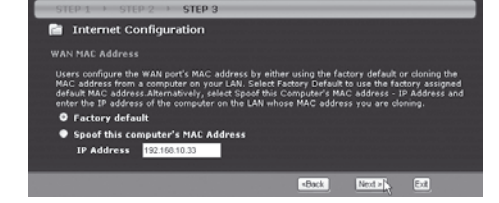

Mit **Apply**...

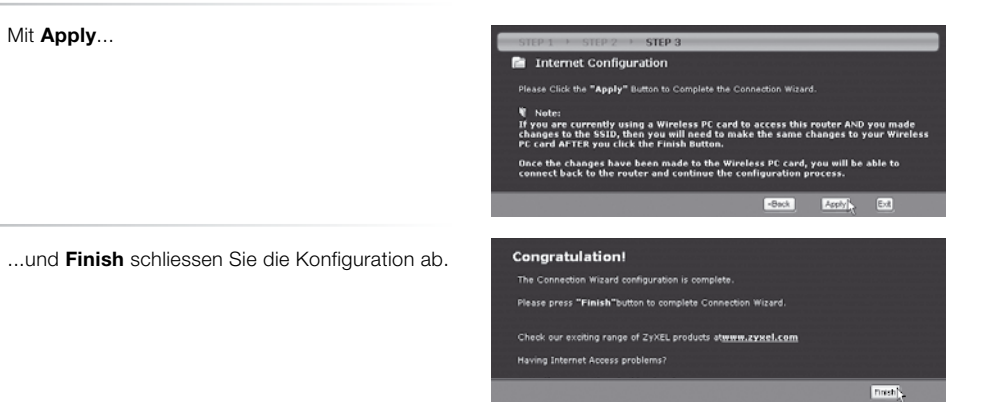

# *3. Einrichten des SIP-Kontos*

#### Benötigte Angaben für das Einrichten eines SIP-Kontos:

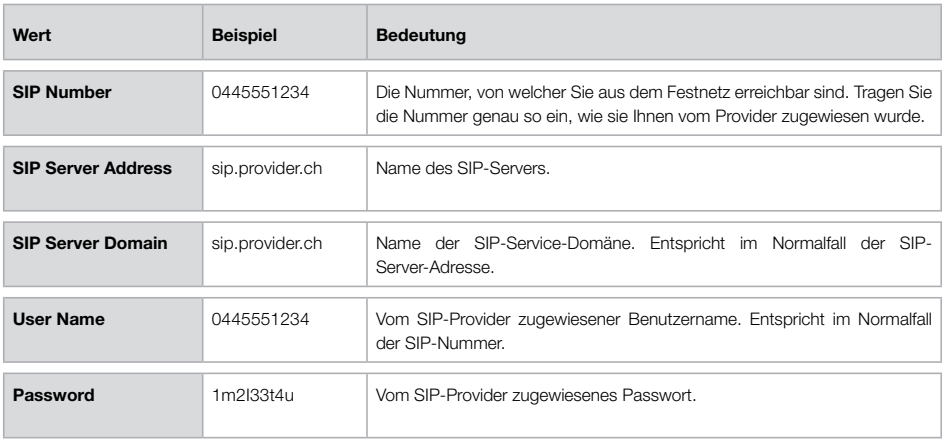

### *Einrichten eines SIP-Kontos über den Wizard*

 $\mathcal{O}_\mathbb{R}$ 

**VOIP SETUP** 

### *Manuelles Einrichten eines SIP-Kontos*

Starten Sie den VoIP-Assistenten (erst **Kill dann VoIP Setup** oder über **Go to Wizard setup** während des Einloggens).

Tragen Sie die SIP-Kontoinformationen in die vorgesehenen Felder ein.

Um weitere Konten einzurichten, wählen Sie unter **SIP Account** das entsprechende Konto und markieren **Check here to set up SIP settings**.

Mit **Apply** schliessen Sie die Eingabe der Konto-Informationen ab.

Ihre Konto-Informationen und die Verbindung werden jetzt überprüft.

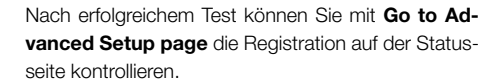

Korrekt registrierte Konten sind mit **On Register** bezeichnet und können für ein- und ausgehende Anrufe verwendet werden.

Über die Schaltflächen **UnRegister** und **Register** können einzelne Konten ab- und angemeldet werden.

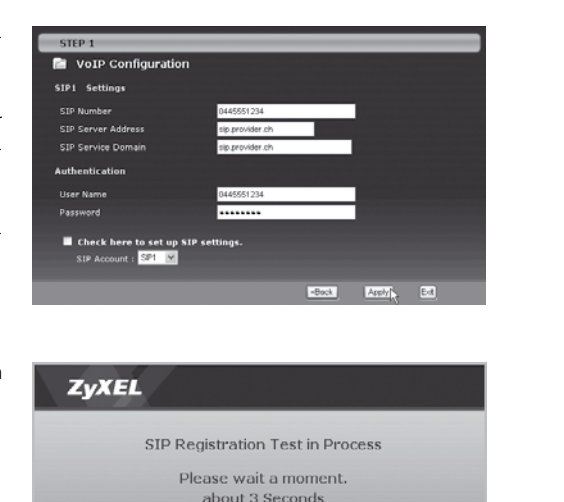

#### Überprüfen der Einstellungen

Um die Einstellungen zu überprüfen oder ein Konto manuell einzurichten, wählen Sie aus dem Hauptmenü die Option **VoIP > SIP**.

Haben Sie vorgängig den Assistenten ausgeführt, sind in den Feldern bereits Ihre Werte eingetragen.

Über **SIP Account** können Sie weitere unabhängige Konten auswählen und einrichten.

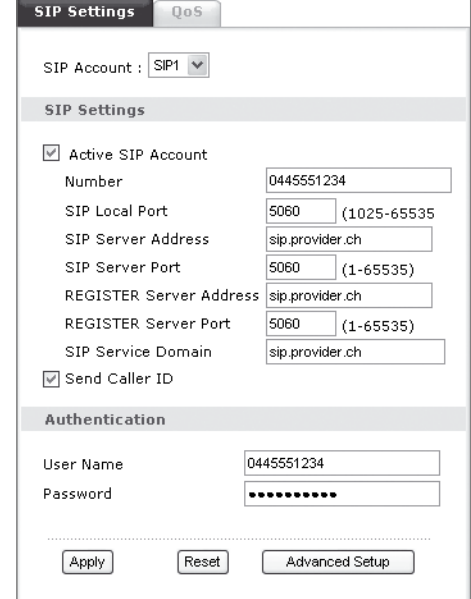

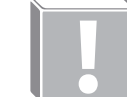

**Tipp:** Im Menü **Phone / Analog Phone** können die SIP-Profile flexibel den verschiedenen Telefonanschlüssen zugewiesen werden.

Werden einem Anschluss mehrere SIP-Konten für ausgehende Gespräche zugewiesen, wird bei Fipp: Im Menü Phone / Analog Phone können die SIP-Profile flexibel<br>anschlüssen zugewiesen werden.<br>Werden einem Anschluss mehrere SIP-Konten für ausgehende Gesp<br>jedem neuen Telefonat ein anderes der gewählten Konten verwend

Congratulation You have completed the VoIP setue

Volle Status

:: <u>Return to Wizard Main Page</u><br>!! <u>Go to Advanced Setup page</u>

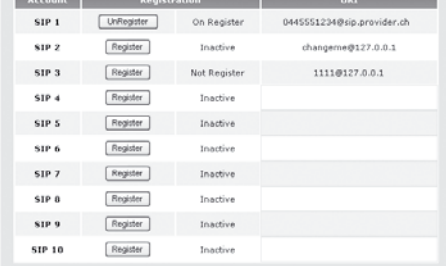

Press "Finish" button to close this wizard, or click the following link to open other pages.

### *Verwendung von DECT-Mobil-Telefonapparaten*

Um ein DECT-Telefon mit dem VoIP-Adapter benutzen zu können, muss dieses an die integrierte Basisstation angemeldet werden. Die Bedienung des Mobilteils kann je nach Modell geringfügig von

Wählen Sie im Menü des Mobilteils die Option für das Anmelden an die Basisstation. Tragen Sie den PIN **1234** der ZyXEL Basisstation ein, warten Sie aber noch mit dem Bestätigen des Codes.

Drücken Sie die **Paging-Taste A** auf der Oberseite des VoIP-Adapters für **8 Sekunden**. Die Taste blinkt während 30 Sekunden und signalisiert damit die Anmelde-Bereitschaft für neue Mobilteile.

Bestätigen Sie jetzt den zuvor am Mobilteil eingegebenen PIN mit der **OK-Taste**.

Die Suche nach der Basisstation wird von den meisten Mobilteilen durch ein blinkendes Antennen-Symbol angezeigt. Sobald das Symbol stetig angezeigt wird, ist die Anmeldung abgeschlossen.

Überprüfen Sie unter **VoIP > Phone > DECT Phone**  die Zuweisung von SIP-Konto zu Mobilteil.

Standardmässig wird dem ersten Mobilteil **DECT1** das Konto **SIP3** zugewiesen. Damit das Mobilteil verwendet werden kann, muss mindestens ein registriertes Konto ausgewählt werden. Wechseln Sie auf **SIP1**, wenn Sie über den Wizard nur das erste Konto konfiguriert haben.

Die Paging-Taste leuchtet grün, wenn dem angemeldeten DECT-Mobilteil ein registriertes SIP-Konto zugewiesen ist.

folgenden Schritten abweichen. Konsultieren Sie für eine detailierte Beschreibung die Anleitung Ihres Mobilteils.

PIN - \* FIN:<br>LONG PRESS BASE PAGE KEY 22/11/2006  $12 - 22$ **BACK** OK

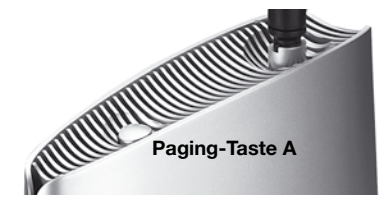

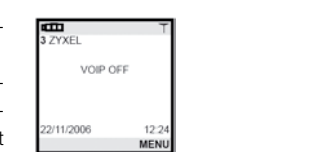

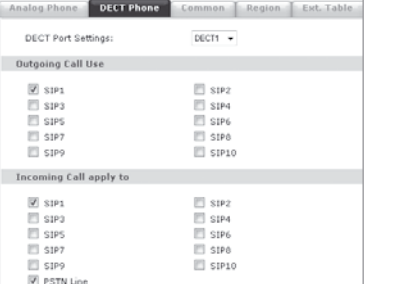

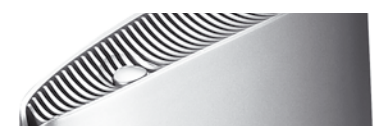

#### MBM – Media Bandwidth Management

Über das Bandbreiten-Management können Sie die VoIP-Daten gegenüber anderen Diensten priorisieren, was die Gesprächsqualität verbessert.

Starten Sie über den MBM-Assistenten und fahren Sie auf der Willkommensseite mit **Next** fort.

Tragen Sie unter **Managed Bandwidth** die Bandbreite ein, welche Sie durch den Adapter verwalten lassen wollen. In der Regel entspricht dieser Wert dem verfügbaren Upstream.

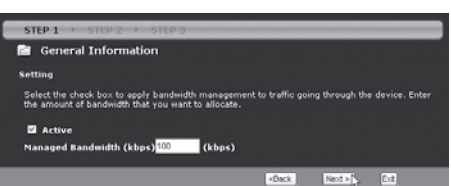

Markieren Sie diejenigen Dienste, welche Sie durch den VoIP-Adapter priorisieren lassen wollen.

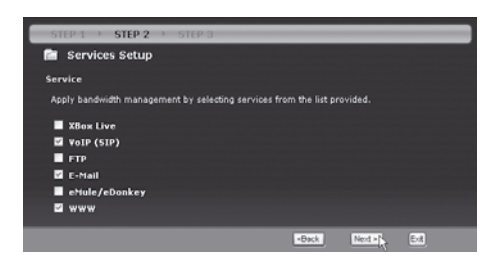

Legen Sie die Priorisierung gemäss Ihren Anforderungen fest.

VoIP sollte über die höchste, weniger zeitkritische Dienste wie Email oder WWW über eine mittlere bis tiefe Priorität verfügen.

Übernehmen Sie die Einstellungen mit **Apply.**

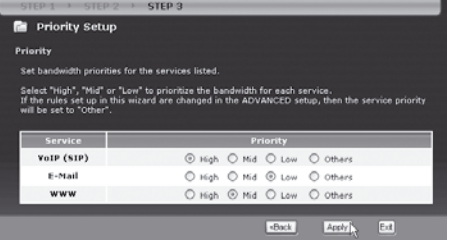

### *Bandbreiten-Management*

**BANDWIDTH MANAGEMENT WIZARD** 

DAND WIDTH MANAGEMENT WILAND<br>ZyXEL's Media Bandwidth Management allows you to allocat<br>applications/services and/or user(s). You can prioritize unus<br>for defined services/users via 3 basic bandwidth classes. lot

### *Bandbreiten-Management*

Mit **Finish** schliessen Sie den Assistenten ab.

Der **BW MGMT Monitor** gibt Auskunft darüber, wie der Datenverkehr den unterschiedlichen Klassen zu-

Während eines VoIP-Gesprächs wird der entsprechende Datenverkehr unter **WAN-VoIP (SIP)** aufge-

geordnet wird.

führt.

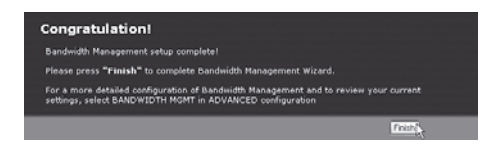

Um auf eine Netzwerkfreigabe zugreifen zu können, muss auf dem Computer in den **Eigenschaften der LAN-Verbindung** der **Client für Microsoft-Netzwerke** aktiviert sein.

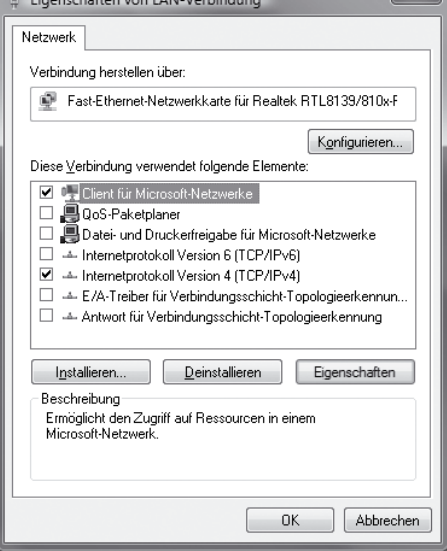

Aktivieren Sie auf dem Router unter **Management > File Sharing** die Option **Enable File Sharing Services**, und tragen Sie im Feld **Workgroup Name** den Namen der Arbeitsgruppe ein.

Der Name der Arbeitsgruppe kann über die System-Eigenschaften des Computers angezeigt werden.

Erfassen und aktivieren Sie einen Benutzer mit Passwort.

Die Freigabe des zuerst eingesetzten Memory-Sticks wird als **usbdisk1**, die zweite als **usbdisk2** bezeichnet.

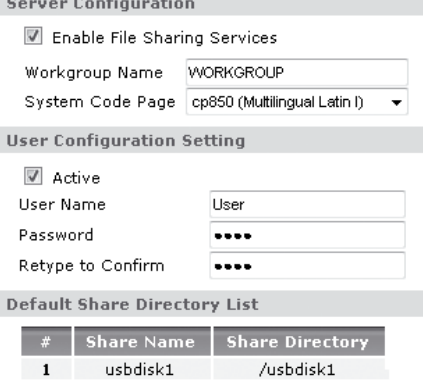

Cancel

Apply

### *Datei-Freigabe über USB-Port*

**Continued to the Contract of ANIMAL** 

14

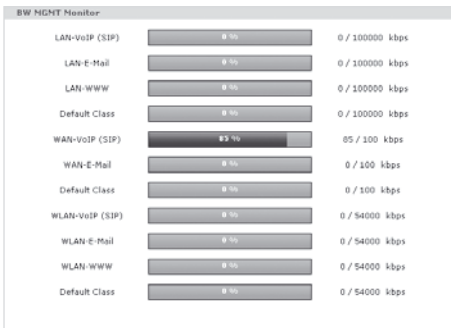

15

 $\overline{\phantom{a}}$  <u>Durchsuchen</u>...

 $E$ ertig stellen  $\bigwedge$  Abbrechen

### *Datei-Freigabe über USB-Port*

mit dem die Verbindung hergestellt werden soll:

Beispiel: WServerNFreigabe

Ordner: \\192.168.1.1\usbdisk1

 $\overline{\phantom{a}}$ 

Verbindung bei Anmeldung wiederherstellen

Netzlaufwerk verbinden

 $L$ aufwerk:  $Z$ :

Erstellen Sie über **Netzlaufwerk verbinden** ein neues Laufwerk. Wählen Sie dazu einen Buchstaben für das **Laufwerk** und tragen Sie unter **Ordner** den Netzwerkpfad nach dem Schema "\\IP des Routers\ Freigabename" ein.

Netzwerkpfad bei Standard-Konfiguration: **\\192.168.1.1\usbdisk1**

Mit **Fertig stellen** übernehmen Sie die Vorgaben.

Verbinden Sie sich mit dem von Ihnen auf dem Router erstellten **Benutzernamen** und **Passwort**.

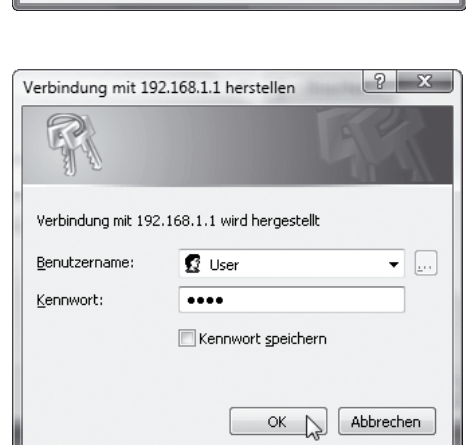

 $\overline{\mathbf{x}}$ Welcher Netzwerkordner soll zugeordnet werden? Bestimmen Sie den Laufwerkbuchstaben für die Verbindung und den Ordner,

### *Drucker-Freigabe über USB-Port*

Um auf einen freigegebenen Drucker zugreifen zu **Eigenschaften von LAN-Verbindung** können, muss auf dem Computer in den **Eigenschaften der LAN-Verbindung** der **Client für Microsoft-Netzwerke** aktiviert sein.

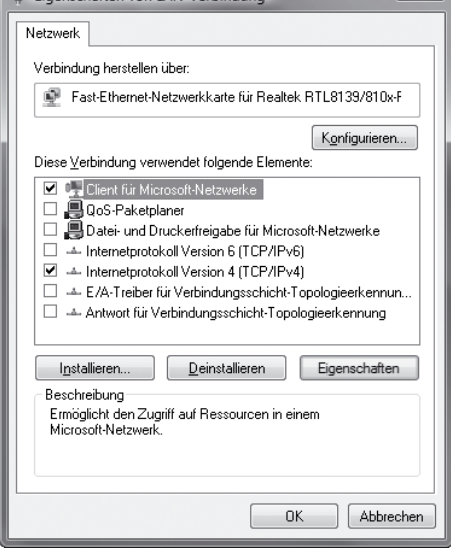

Installieren Sie den USB-Drucker wie gewohnt an einem lokalen Anschluss des Computers. Drucken Sie eine Testseite, um die Installation zu prüfen.

HP Deskjet D2300 series **Bereit** 

Schliessen Sie dann den Drucker an einem USB-Port des Routers an. Über **Management > Print Server** der Router-Konfigurationsseiten können Sie den Status des Druckers abfragen.

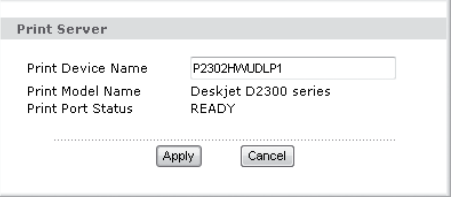

Wurde der Benutzername und das Passwort korrekt eingegeben, zeigt der Computer die auf dem Memory-Stick befindlichen Dateien an. Über das neu erstellte Laufwerk können nun Daten vom und zum Memory-Stick übertragen werden.

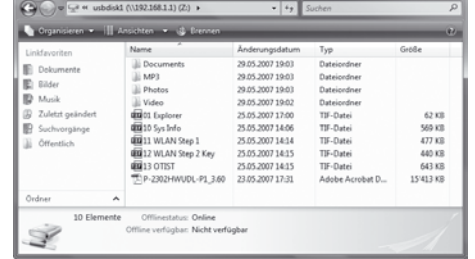

### *Drucker-Freigabe über USB-Port*

Wählen Sie auf dem Computer unter den Eigenschaften des Druckers im Register **Anschlüsse** die Option **Hinzufügen**.

Wählen Sie **Standard TCP/IP Port** und klicken Sie dann auf **Neuer Anschluss**.

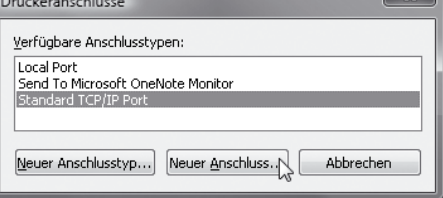

Führen Sie den **Assistenten für das Hinzufügen eines Standard-TCP/IP-Druckerports** durch. Im Feld für **Druckernamen oder IP-Adresse** tragen Sie die IP-Adresse des Routers ein (Default **192.168.1.1**).

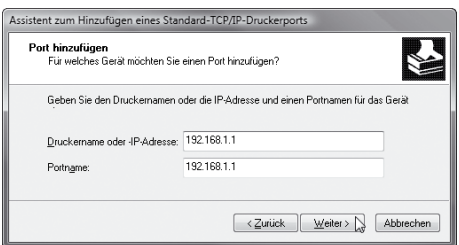

Öffnen Sie im nächsten Schritt die **Benutzerdefinierten Einstellungen**.

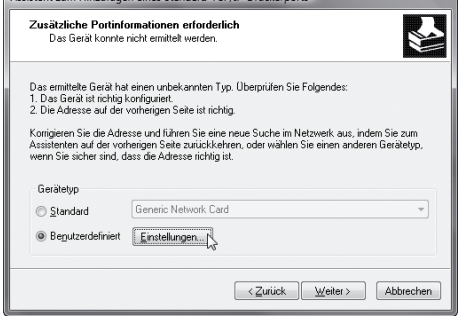

Wählen Sie **LPR** als **Protokoll** und tragen Sie einen **Warteschlangennamen** ein.

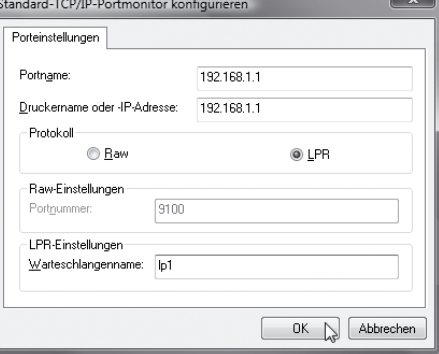

Schliessen Sie den Assistenten ab und übernehmen Sie die Einstellungen.

Wiederholen Sie diese Schritte auf allen Computern, auf denen Sie den am Router angeschlossenen Drucker verwenden möchten.

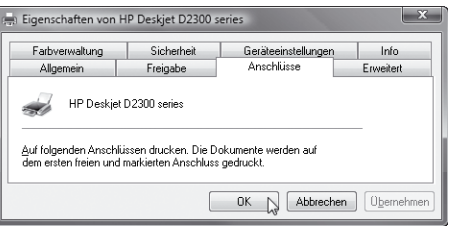

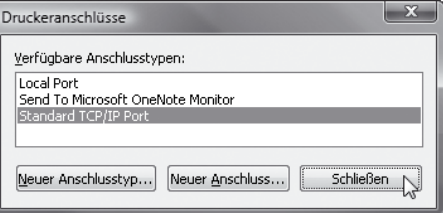

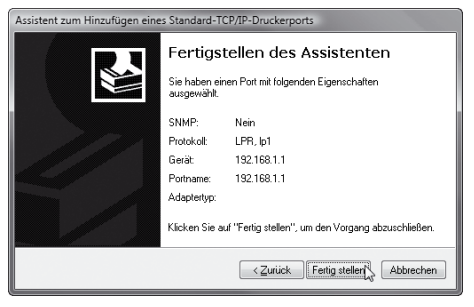

#### *Zusatzinformationen*

#### *Zusatzinformationen*

### *Firewall*

Ihr Router beinhaltet eine integrierte Firewall. Angriffe seitens Internet werden geblockt, es werden standardmässig nur Daten weitergereicht, welche angefordert wurden. Um für bestimmte Dienste, z. B. einen eigenen Webserver, den Verbindungsaufbau auch vom Internet her zu erlauben, muss der Router

**Static DHCP – Statisch zugewiesene IP-Adresse** Damit der Computer mit den Serverdiensten immer über die gleiche IP-Adresse verfügt, kann im Menü **Network/LAN** im Register **Static DHCP** die **IP-** und die **MAC-Adresse** eingetragen werden.

Wird der Computer im Register **Client List** bereits in der Liste aufgeführt, genügt ein Klick auf **Reserve**.

#### **NAT – Weiterleiten von Ports**

Wechseln Sie ins Menü **Network/NAT**. Im Register **Port Forwarding** können Sie den Dienst auswählen, welchen Sie gerne editieren möchten.

**Aktivieren** Sie dazu die Regel. Tragen Sie einen **Service Namen** und die weiterzuleitenden **Ports**, sowie die Zieladresse (**Server IP Adress**) ein.

Den Namen können Sie frei wählen. Die Ziel-IP entspricht dem Computer, auf welchem der Serverdienst läuft. Die zu verwendenden Ports erfahren Sie vom Hersteller des Programmes oder Serverdienstes.

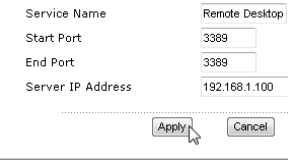

Rule Setun  $\sqrt{ }$  Active

entsprechend vorbereitet werden. Dienste werden über sogenannte Ports identifiziert. Port-Weiterleitungs- und Firewall-Regeln bestimmen, welche Daten an einen bestimmten Rechner weitergeleitet werden und die Firewall passieren dürfen.

*NAT / Port-Weiterleitung*

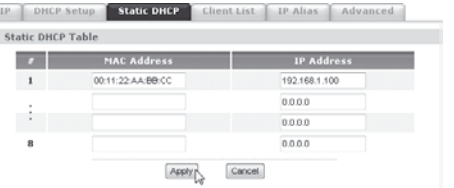

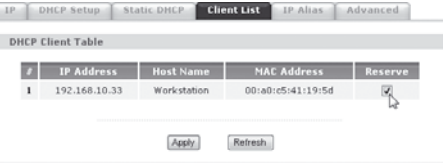

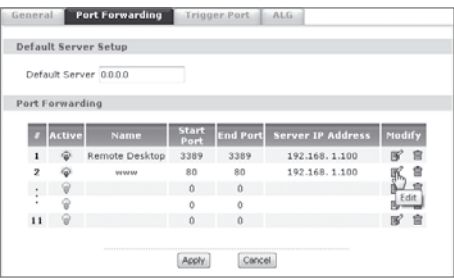

#### **Firewall**

Die Firewall blockiert sämtliche einkommende Datenpakete, welche nicht einer zuvor aus dem LAN aufgebauten Verbindung oder einer Port-Weiterleitungs-Regel zugeordnet werden können.

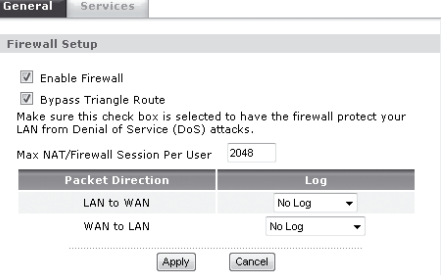

General Services

Im Menü Services haben Sie die Möglichkeit, verschiedene Dienste für Rechner im lokalen Netzwerk zu blockieren oder nur zu bestimmten Zeiten freizugeben.

Möchten Sie das Surfen im Web nur zu bestimmten Zeiten erlauben, können Sie z. B. den Dienst **HTTP(TCP:80)** jeden Tag von 22:00 Uhr bis 10:00 Uhr blockieren.

Nebst den bereits verfügbaren Diensten lassen sich über **Add** weitere eigene Dienste definieren.

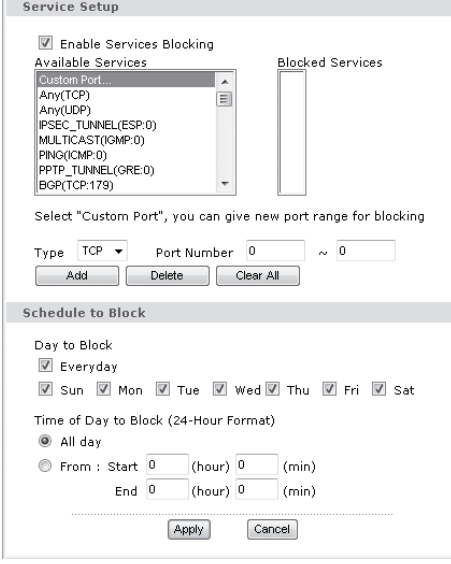

#### *Zusatzinformationen*

*Fehlersuche*

#### *Zusatzinformationen*

 *Ändern des IP-Bereichs des lokalen Netzwerks*

Der VoIP-Adapter liefert LAN-seitig Adressen aus dem Subnetz 192.168.1.0/255.255.255.0. Wird der VoIP-Adapter hinter einem Router eingesetzt, welcher das gleiche Subnetz verwendet, muss der VoIP-Adapter umkonfiguriert werden. Ändern Sie dazu unter **Network > LAN > IP** die IP-Adresse des Routers auf beispielsweise 192.168.10.1 und klicken Sie dann auf **Apply**. Der DHCP-Bereich wird automatisch angepasst.

Der Rechner wird dabei die Verbindung zum VoIP-Adapter verlieren. Starten Sie Ihren Rechner neu, damit dieser eine neue IP-Adresse aus dem aktuellen Bereich beziehen kann.

Die Konfigurationsseiten des VoIP-Adapters sind jetzt über die neue IP-Adresse abrufbar.

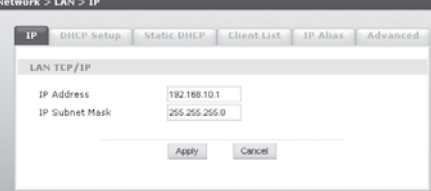

#### **Ich erhalte keinen Zugriff auf die Konfigurationsseiten des VoIP-Adapters**

Der Computer benötigt eine IP-Adresse im gleichen Bereich wie die des VoIP-Adapters. Prüfen Sie die Einstellungen der Netzwerkkarte und stellen Sie sicher, dass Ihr Computer für den automatischen Bezug einer IP-Adresse via DHCP eingerichtet ist.

**Mein Computer ist auf DHCP eingestellt. Trotzdem erhalte ich entweder keine IP-Adresse oder eine IP-Adresse welche mit 169.254.x.x beginnt.** Entfernen Sie das Kabel zwischen WAN-Port des VoIP-Adapters und LAN-Anschluss des Internet-Routers. Verbinden Sie die Netzwerkkarte Ihres Computers direkt mit dem mit Ethernet bezeichneten LAN-Anschluss des VoIP-Adapters. Die Ethernet-LED leuchtet grün und der Computer kann über DHCP eine IP-Adresse beziehen. Sie können jetzt auf die Konfigurationsseiten des VoIP-Adapters zugreifen. Beachten Sie in diesem Zusammenhang auch den nächsten Punkt.

**Ist mein Computer direkt mit dem VoIP-Adapter verbunden, kann ich auf die Konfigurationsseiten zugreifen. Sobald ich aber das Kabel vom WAN-Port des VoIP-Adapters zum LAN-Anschluss des Geräts für den Internet-Zugang einstecke, ist ein Zugang auf die Konfigurationsseiten nicht mehr möglich.**

Der VoIP-Adapter darf nicht IP-Adressen aus dem gleichen Bereich vergeben wie das Gerät für den Internet-Zugang (die Subnetze des VoIP-Adapters und des Internet-Gateways müssen unterschiedlich sein). Entfernen Sie das Kabel zwischen VoIP-Adapter und Internet-Router. Starten Sie den VoIP-Adapter neu und verbinden Sie sich auf die Konfigurationsseiten. Folgen Sie den Anweisungen des Abschnitts «Ändern des IP-Bereichs des lokalen Netzwerks» auf Seite 22. Schalten Sie den VoIP-Adapter aus, stellen Sie die ursprünglichen Verbindungen wieder her und starten Sie dann den VoIP-Adapter neu.

#### **Der eingerichtete SIP-Account ist gemäss Statusseite korrekt registriert. Bei einem ab- oder eingehenden Gespräch kann aber eine Seite die andere nicht hören.**

Einige Router bieten einen speziellen SIP-ALG (ALG = Application Layer Gateway), welcher im SIP-Protokoll die interne IP-Adresse des VoIP-Adapters durch die WAN-IP-Adresse des Routers ersetzt. Diese Aufgabe übernimmt bereits der SIP-Provider, ein zusätzlicher ALG ist nicht notwendig und sollte deaktiviert werden. Sämtliche ZyXEL-Router werden mit deaktiviertem SIP-ALG ausgeliefert.

#### **Welche weiteren Einstellungen sind für den Provider XY noch notwendig?**

Einige Provider nutzen zusätzliche Einstellungen um die Gesprächsqualität oder die Zuverlässigkeit der SIP-Anmeldung zu verbessern. Im Normalfall gibt der Provider diese Werte vor. Auf der Website www. studerus.ch finden Sie diverse Konfigurations-Profile für verschiedene SIP-Provider und VoIP-Adapter zum Download.

#### **Die Gesprächsqualität ist gut, aber sobald ich gleichzeitig surfe oder E-Mails abfrage, bricht die Gesprächsqualität ein.**

Zusätzliche Datenübertragungen schränken die Bandbreite für das Gespräch ein. Führen Sie den Bandbreiten-Management-Assistenten aus, um den Datenverkehr der Gesprächsverbindung zu priorisieren.

# *français Introduction*

## *1. Raccordement et mise en service*

**1 2 2**

**3**

**4**

**7**

 $\overline{\mathbf{o}}$ 

**6 5**

#### Nous vous remercions d'avoir choisi un produit ZyXEL.

Ce guide vous aidera à installer votre adaptateur VoIP et à vous familiariser avec les possibilités d'utilisation. En trois étapes, il décrit comment installer rapidement l'adaptateur VoIP :

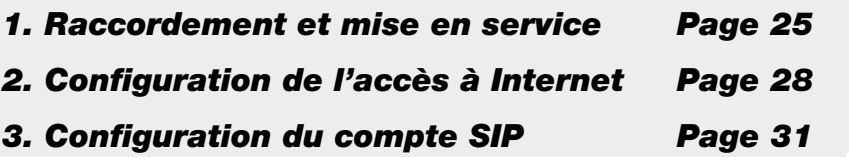

#### Raccordement de l'adaptateur VoIP

Connectez votre ordinateur au raccordement Ethernet de l'adaptateur VoIP en utilisant un câble réseau. Connectez le bloc d'alimentation au raccordement Power de l'adaptateur et branchez-le à une prise. Les raccordements Phone supportent les téléphones analogiques.

#### Raccordements

#### **1 Line**

Raccordement Lifeline pour le réseau fixe

- **2 Phone** Raccordements pour téléphones analogiques
- **3 WAN** Raccordement réseau pour passerelle à Internet
- **4 Ethernet** Raccordements réseau pour ordinateurs ou

réseau local **5 USB**

Raccordement pour Memory-Stick ou imprimante

**6 Reset**

Bouton Reset pour rétablir les paramètres d'usine

#### **7 Power**

Raccordement pour le bloc d'alimentation

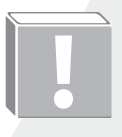

De nombreux routeurs ASDL utilisent par défaut le même sous-réseau (192.168.1.0) que l'adaptateur VoIP. Si vous voulez installer l'adaptateur VoIP derrière un routeur ayant le même sous-réseau, vous devez changer les paramètres LAN de l'adaptateur VoIP **avant** de le connecter à la passerelle Internet. Pour ce faire, suivez les instructions dans la section **Modification du domaine IP du réseau local** (page 44).

**www**

Si vous avez un modem câble, c'est le câblo-opérateur qui attribue une adresse IP au routeur VoIP. Il n'est donc pas nécessaire de changer les paramètres.

### *Signification des voyants DSL*

### **LED Couleur Etat Signification POWER** Verte Fixe L'adaptateur VoIP est prêt à l'usage. Verte Clignote L'adaptateur VoIP est en train de démarrer. Rouge Fixe | L'adaptateur VoIP a détecté une erreur. **ETHERNET 1-4** Verte Fixe L'adaptateur VoIP est connecté à un ordinateur dans le LAN via une connexion Ethernet. Verte Clignote L'adaptateur VoIP est en train d'envoyer ou de recevoir des données. Eteint L'adaptateur VoIP n'est connecté à aucun ordinateur dans le LAN via une connexion Ethernet. **WLAN** Verte Fixe Le réseau sans fil (Wireless LAN) du routeur ADSL VoIP est activé Verte Clignote Des données sont transmises sur le réseau sans fil. Eteint Le réseau sans fil du routeur ADSL VoIP est désactivé. **WAN** Verte Fixe L'adaptateur VoIP est connecté à Internet via une connexion Ethernet (modem câble/routeur ADSL). Verte Clignote L'adaptateur VoIP est en train d'envoyer ou de recevoir des données. Eteint L'adaptateur VoIP n'arrive pas à établir une connexion Ethernet pour l'accès à Internet (modem câble/routeur ADSL). **INTERNET** Verte Fixe L'adaptateur VoIP a reçu une adresse IP valide. Rouge Fixe L'adaptateur VoIP est connecté au réseau mais n'a pas encore reçu une adresse IP valide. Eteint | L'adaptateur VoIP n'est pas connecté au réseau. **USB** Orange Fixe L'adaptateur VoIP reconnaît une connexion USB. Orange Clignote L'adaptateur VoIP émet ou reçoit des données par le biais de la connexion USB. Eteint | L'adaptateur VoIP ne reconnaît pas de connexion USB. **PHONE 1-2** Verte Fixe Un compte SIP est annoncé. Verte Clignote Le téléphone est décroché. Eteint Aucun compte SIP n'est annoncé à ce raccordement. **DECT\*** Orange Clignote L'adaptateur VoIP est en mode d'enregistrement DECT. Les téléphones DECT peuvent à présent s'enregistrer auprès de la station de base. Verte Fixe Un compte SIP attribué à un téléphone DECT s'est enregistré avec succès. Verte Clignote Une communication téléphonique est en cours sur l'un des téléphones DECT. Eteint Aucun compte SIP enregistré correctement n'est attribué à un téléphone DECT.

### *Types de connexion*

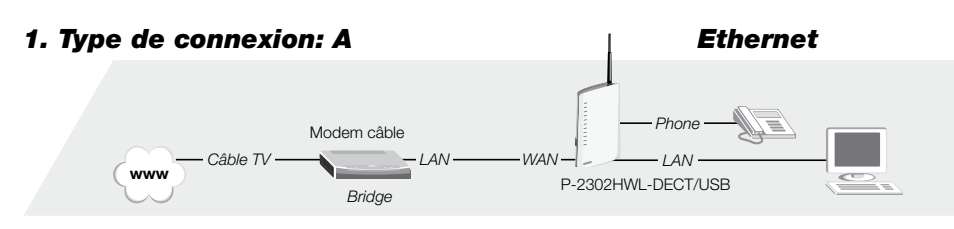

- *2. Type de connexion: A Ethernet* **www** *ADSL* P-2302HWL-DECT/USB *Phone LAN LAN WAN* Routeur ADSL
- *3. Type de connexion: B PPPoE ADSL* Routeur ADSL *WAN* **www** P-2302HWL-DECT/USB *En mode bridge Phone LAN LAN*
- *4. Type de connexion: A Ethernet Phone LAN WAN* Routeur ADSL P-2302HWL-DECT/USB **www** *—ADSL* ——**A** *— LAN* ——*WAN LAN* **IET** *LAN* . . .... . *En mode bridge* Firewall
- **!**

Si vous voulez configurer votre routeur ADSL en mode bridge, suivez les instructions du guide d'installation du routeur. Si vous avez un routeur ADSL ZyXEL, connectez-vous au GUI Web du routeur (par défaut: 192.168.1.1) et allez sur la page de configuration WAN. Sélectionnez le mode **bridge** ou **modem** et l'encapsulation **RFC1483** (si cette option est disponible). Désactivez le serveur DHCP (DHCP = None). Validez les paramètres et connectez ensuite le routeur ADSL au port WAN de l'adaptateur VoIP ZyXEL.

\* Touche sur la face supérieure de l'adaptateur VoIP

### *2. Configuration de l'accès à Internet*

 $\mathcal{L}$  and  $\mathcal{L}$  and  $\mathcal{L}$ 

ZvXEI

#### Accès aux pages de configuration de l'adaptateur VoIP

Lancez votre navigateur Internet et tapez l'adresse de l'adaptateur VoIP, par défaut **192.168.1.1**, dans la barre d'adresse.

La première fois que vous vous annoncez au routeur VoIP, le mot de passe est **1234**.

A ce stade, il vous est conseillé de changer le mot de passe pour des raisons de sécurité.

Notez le mot de passe que vous avez choisi et gardez-le à un endroit sûr. Si vous oubliez le mot de passe, vous devrez réinitialiser le routeur pour pouvoir de nouveau y accéder.

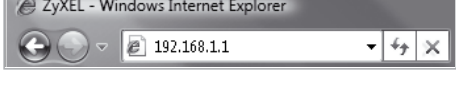

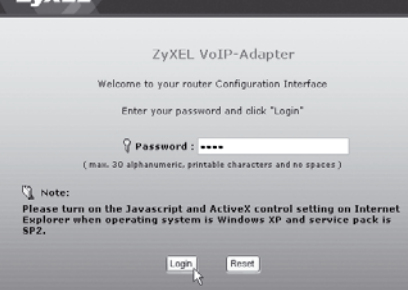

Sur la page d'accueil de l'assistant, sélectionnez **Connection Wizard**. Cliquez ensuite sur **Next**. Vous pouvez reprendre les paramètres pour le nom du système et du domaine en cliquant sur **Next**.

L'étape 2 vous mène à la configuration du réseau sans fil. Pour une connexion sans fil sécurisée, choisissez l'option **Extend (WPA-PSK with customized key)**.

Dans le **champ Pre-Shared Key**, saisissez une clé sûre pour la connexion sans fil. Cette clé doit être composée d'au moins huit caractères minuscules/

Vous avez besoin de la même clé WPA pour la confi-

Certains adaptateurs WLAN ZyXEL supportent avec OTIST la récupération automatique de clés WPA. Si vous n'êtes pas sûr que votre adaptateur sans fil supporte OTIST, choisissez **No** et continuez avec

majuscules et de chiffres, sans espace.

guration de votre ordinateur portable.

**Next**.

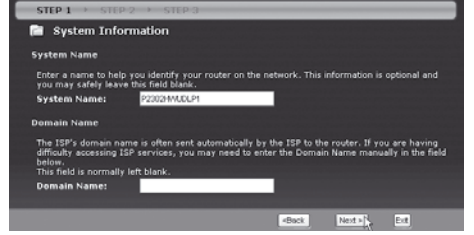

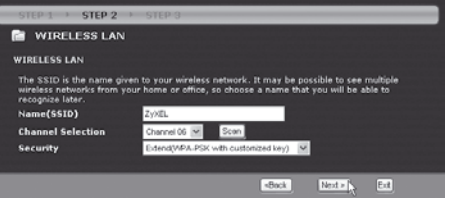

STEP 2 **R** WIRELESS LAN **WPA Pre-Shared Key Setup** .<br>Society of the Shared Key" to authenticate wireless users and make sure of the second passwer of the second p<br>w to get on the network. Think of this pre-shared key as a shared passwer<br>to get on the network.The pre-shared Pre-Shared Key nu sečret. Back Next & Ext

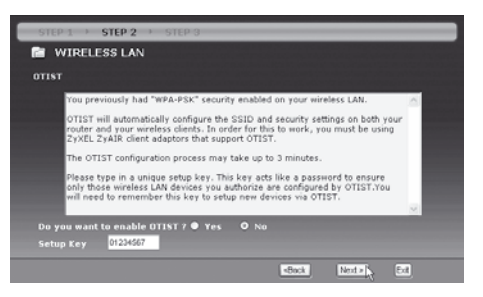

**STEP 3 R** Internet Detection Auto detecting WAN Please wait a moment.

Pour la configuration initiale, il vous est conseillé d'utiliser l'assistant. Pour ce faire, sélectionnez **Go to Wizard Setup**.

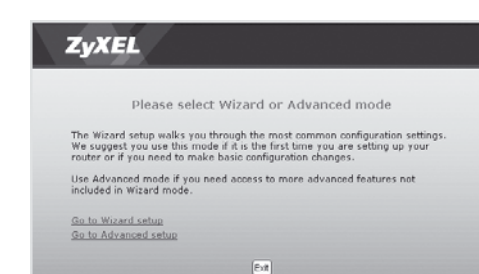

Vous pourrez ultérieurement vérifier et changer tous les paramètres de l'assistant et accéder à nouveau à l'assistant.

**Conseil:** en cliquant sur le symbole de la baguette magique, vous avez accès à l'assistant à partir de la page état de l'Advanced Setup.

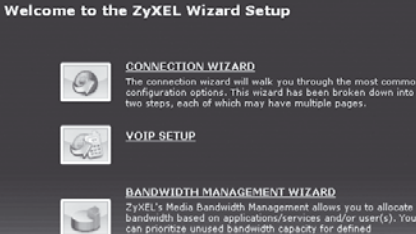

L'adaptateur VoIP effectue une reconnaissance automatique du type d'accès à Internet.

### *2. Configuration de l'accès à Internet*

Internet Configuration

**Et** Internet Configuration **ISP Parameters for Internet Access Enter your Internet Set Connection Type Hear Name** Password

**Enter view fotomet Car** ection Type

 $-$  for  $1$  of

ISP Par

**STEP** 

nak Arras

erco s

### *3. Configuration du compte SIP*

Informations requises pour configurer un compte SIP:

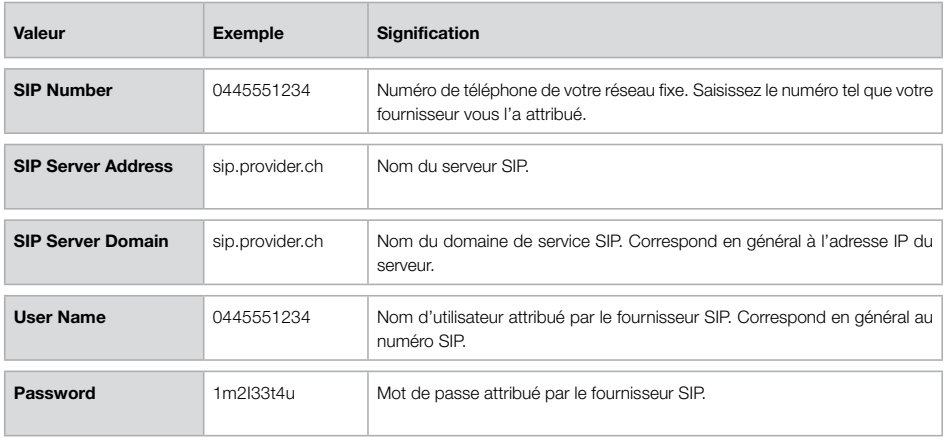

#### **Type de connexion A: Ethernet**

Si vous utilisez l'adapateur VoIP derrière un modem câble, un routeur ou un firewall, choisissez le type de connexion **Ethernet**.

#### **Type de connexion B: PPPoE**

Si vous utilisez l'adapateur VoIP derrière un modem ADSL ou un routeur ADSL en mode bridge, choisissez le type de connexion **PPP over Ethernet**. Complétez les champs de saisie **User Name** et **Password** à l'aide de vos informations d'accès ADSL.

Récupérez avec **Next** la pré-configuration **Get automatically from your ISP**. De cette manière, une adresse IP est automatiquement attribuée à votre adaptateur VoIP.

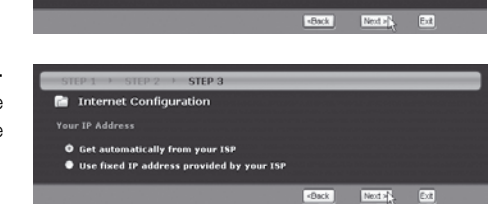

Next  $\mathbb{R}$ **Fait** 

Avec **Next** vous récupérez les paramètres **Factory default**.

...et **Finish** vous terminez la configuration.

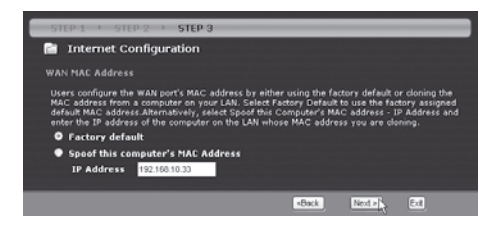

Avec **Apply**...

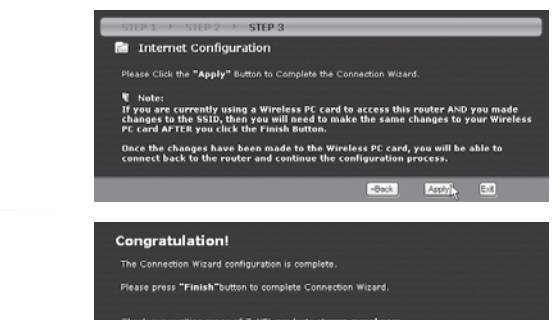

Check our exciting range of ZyXEL products atwww.zyxel.com Having Internet Access problems?

nnet<sup>1</sup>

### *Configuration d'un compte SIP avec l'assistant (Wizard)*

Congratulation You have completed the VoIP setup

:: <u>Return to Wizard Main Page</u><br>!: <u>Go to Advanced Setup page</u>

**VOIP SETUP** 

### *Configuration manuelle d'un compte SIP*

Démarrez l'assistant VoIP (d'abord **, puis VoIP Setup** ou bien via **Go to Wizard setup** pendant l'enregistrement).

Saisissez les informations relatives à votre compte SIP dans les champs prévus à cet effet.

Pour configurer d'autres comptes, choisissez dans **SIP Account** le compte correspondant et marquez ensuite **Check here to set up SIP settings**.

Avec **Apply**, terminez la saisie des informations sur le compte.

Vos informations de compte et la connexion sont maintenant en cours de vérification.

Après un test réussi, vous pouvez vérifier l'enregistrement sur la page d'état avec **Go to Advanced Setup page**.

Les comptes correctement enregistrés sont marqués avec **On Register** et peuvent être utilisés pour les appels entrants et sortants.

A l'aide des boutons **UnRegister** et **Register**, vous pouvez désactiver et enregistrer des comptes.

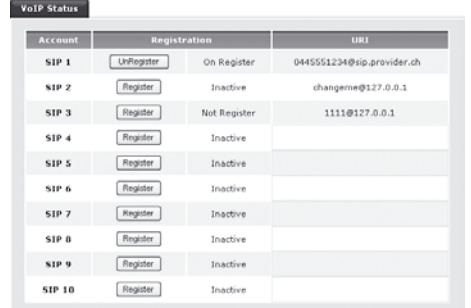

Press "Finish" button to close this wizard, or click the following link to open other pages.

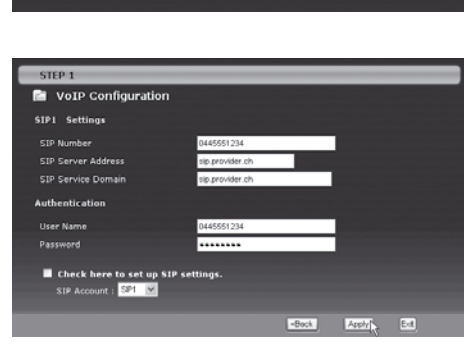

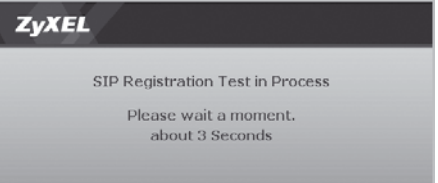

#### Vérification des paramètres

Pour vérifier les paramètres ou bien configurer un compte manuellement, choisissez dans le menu principal l'option **VoIP > SIP**.

Si vous avez précédamment utilisé l'assistant, vos valeurs sont déjà inscrites dans les champs.

Avec **SIP Account**, vous pouvez choisir et configurer d'autres comptes indépendants.

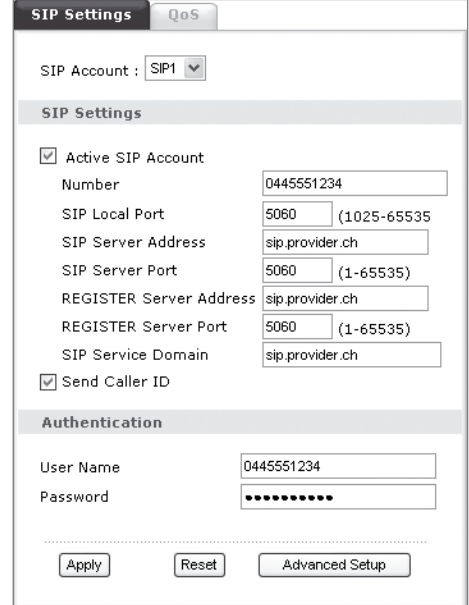

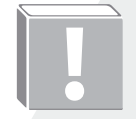

**Conseil:** Dans le menu **Phone / Analog Phone**, vous pouvez attribuer de manière flexible les profils SIP aux différents connecteurs téléphoniques. **Conseil:** Dans le menu **Phone / Analog Phone**, vous pouvez attribuées profils SIP aux différents connecteurs téléphoniques.<br>
Si plusieurs comptes SIP sont attribuées à un connecteur pour les commete compte utilisé change

Si plusieurs comptes SIP sont attribués à un connecteur pour les communications sortantes,

### *Utilisation d'appareils téléphoniques mobiles DECT*

Pour pouvoir utiliser un téléphone DECT avec un adaptateur VoIP, celui-ci doit être enregistré auprès de la station de base. L'utilisation de la station mo-

Dans le menu du combiné mobile, choisissez l'option d'enregistrement auprès de la station de base. Saisissez le PIN **1234** de la station de base ZyXEL. Attendez ensuite la confirmation du code.

Appuyez sur la touche **Paging A** située sur la face supérieur de l'adaptateur VoIP pendant **8 secondes**. La touche clignote pendant 30 secondes et signale ainsi sa disponibilité pour l'enregistrement de nouveaux combinés mobiles.

Confirmez maintenant le PIN saisi auparavant sur le combiné mobile avec la touche **OK**.

La recherche d'une station de base est affichée sur la plupart des combinés mobiles par un symbole d'antenne clignotant. Dès que le symbole est fixe, l'enregistrement est terminé.

Vérifiez avec **VoIP > Phone > DECT Phone** l'attribution du compte SIP au combiné mobile.

Par défaut, le comte **SIP3** est attribué au premier combiné mobile **DECT1**. Afin que le combiné mobile puisse être utilisé, il faut choisir au moins un compte enregistré. Passez sur **SIP1** si vous n'avez configuré que le premier compte par le Wizard.

La touche Paging reste verte lorsqu'un compte SIP enregistré est attribué au combiné mobile enregistré.

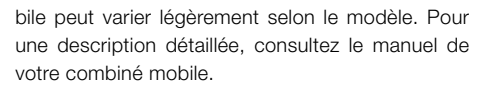

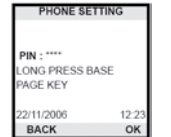

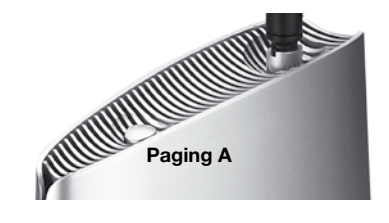

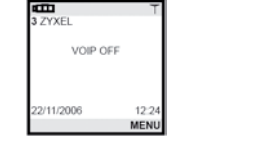

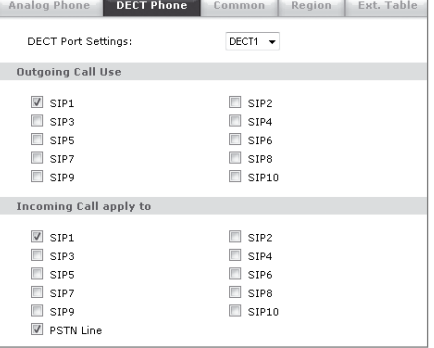

# **COLLEGE DE LA COLLEGE DE LA COLLEGE DE LA COLLEGE DE LA COLLEGE DE LA COLLEGE DE LA COLLEGE DE LA COLLEG**

### *Gestion de la bande passante*

#### MBM – Media Bandwidth Management

Avec la gestion de la bande passante, vous pouvez traiter en priorité les données VoIP par rapport à d'autres services, ce qui améliore la qualité de la communication.

Démarrez l'assistant MBM par le biais de  $\ddot{\mathbf{r}}$  et continuez vers la page d'accueil avec **Next**.

Dans **Managed Bandwidth**, saisissez la bande passante que vous voulez laisser administrer par l'adaptateur. En général, cette valeur correspond à la vitesse montante.

Marquez les services qui doivent être traités en priorité par l'adaptateur VoIP.

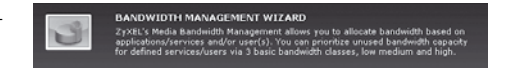

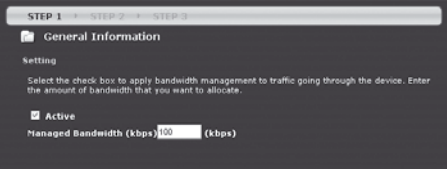

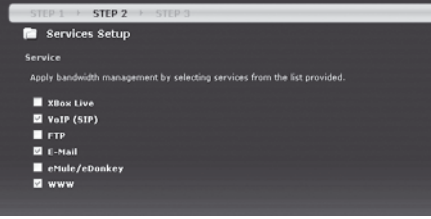

Déterminez les priorités selon vos besoins. La VoIP devrait disposer de la plus haute priorité, tandis que d'autres services moins consommateurs de temps tels que les e-mails ou le web doivent disposer d'une priorité moyenne à faible. Acceptez les paramètres avec **Apply**.

#### STEP 3 **D** Priority Setup Priority Select "High", "Mid" or "Low" to prioritize the bandwidth for each service.<br>If the rules set up in this wizard are changed in the ADVANCED setup, then the VolP (SIP) ® High O Mid O Low O Other: E-Mail C High C Mid C Low C Others www O Mich. © Mid. O Loui. ○ Other

34

#### *Informations supplémentaires*

#### *Informations supplémentaires*

 *Partage de données par le biais du port USB*

### *Gestion de la bande passante*

Pour fermer l'assistant, cliquez sur **Finish**.

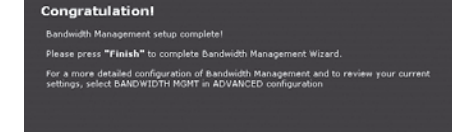

Afin de pouvoir partager des données avec le réseau, le **Client pour les réseaux Microsoft** doit être activé sur l'ordinateur dans les **Propriétés de connexion réseau au réseau local**.

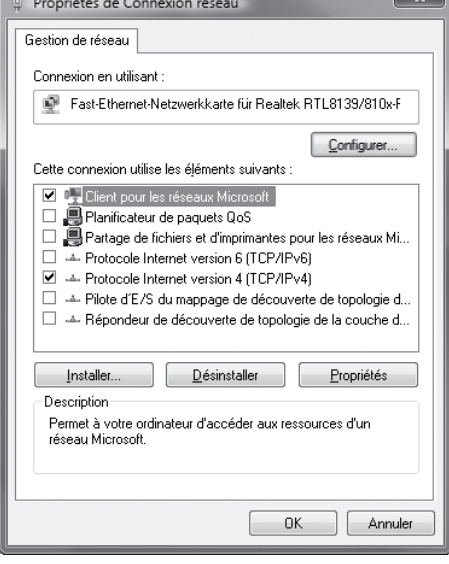

Activez sur le routeur sous **Management > File Sharing** l'option **Enable File Sharing Services** et saisissez dans le champ **Workgroup Name** le nom du groupe de travail.

Le nom du groupe de travail peut être affiché par le biais des propriétés de l'ordinateur.

Saisissez et activez l'utilisateur avec mot de passe.

Le partage du memory stick utilisé en premier est marqué par **usbdisk1**, celui du deuxième par **usbdisk2**.

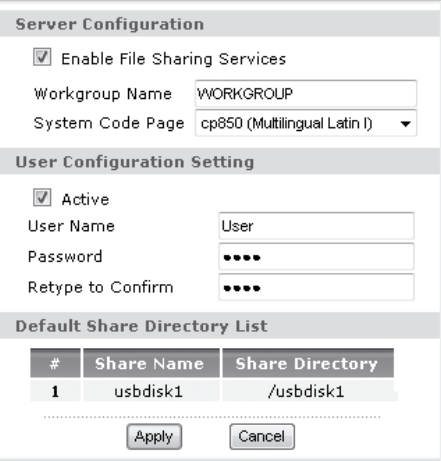

Le **BW MGMT Monitor** indique comment le trafic de données est attribué aux différentes classes. Pendant une communication VoIP, le trafic de données est effectué sous **WAN-VoIP (SIP)**.

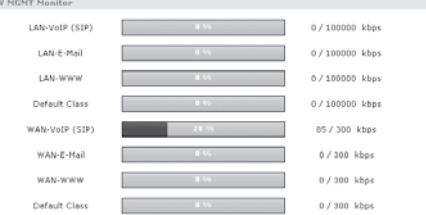

### *Informations supplémentaires*

 $\mathbf{x}$ 

### *Partage d'imprimante par le port USB*

Propriétés de Connexion réseau

Créez un nouveau disque avec **Connecter un lecteur réseau**. Pour cela, choisissez une lettre pour le **Lecteur** et saisissez sous **Dossier** le lien réseau selon le schéma « \\IP du routeur\nom de partage ».

Chemin réseau pour une configuration standard : **\\192.168.1.1\usbdisk1**

Avec **Terminer**, vous enregistrez les paramètres.

Connectez-vous avec le **nom d'utilisateur** et le **mot de passe** que vous avez créés sur le routeur.

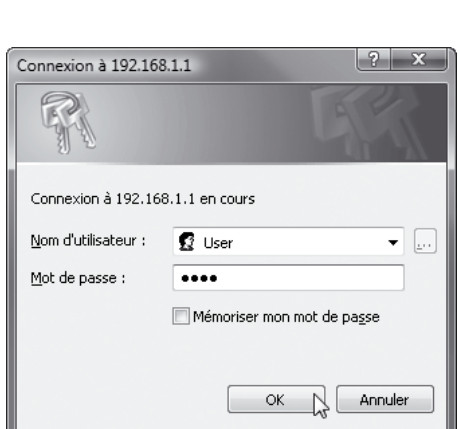

*Informations supplémentaires*

 $-x$ 

Lerminer & Annuler

*le biais du port USB*

*Partage de données par* 

Connecter un lecteur réseau

Lecteur:  $\boxed{\mathbb{Z}}$ 

 $Qosier:$  W192.160.1.1\usbdisk1

Exemple: WoerveurVpartage Se reconnecter à l'ouverture de session Se connecter sous un nom d'utilisateur différent.

À quel dossier réseau voulez-vous vous connecter ? Spécifiez la lettre désignant le lecteur et le dossier auxquels vous souhaitez vous connecter:

 $\sim$ 

Se connecter à un site Web où yous pouvez stocker vos documents et vos images

Si le nom d'utilisateur et le mot de passe ont été saisis correctement, l'ordinateur affiche les fichiers se trouvant sur le memory stick. Sur le lecteur que vous venez de créer, vous pouvez désormais transmettre des données de et vers le memory stick.

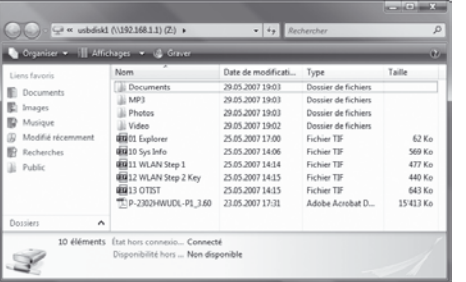

Afin de pouvoir accéder à une imprimante partagée, le **Client pour les réseaux Microsoft** doit être activé sur l'ordinateur dans les **Propriétés de connexion réseau au réseau local**.

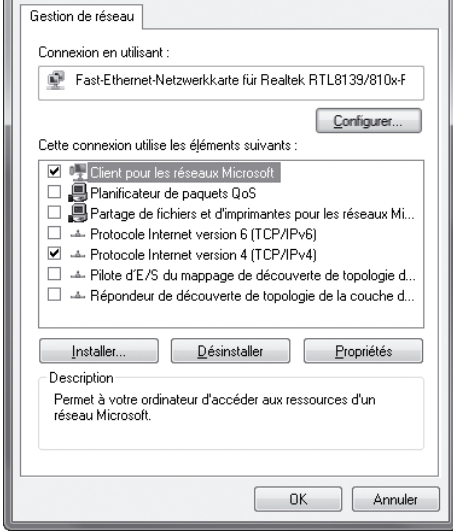

Installez l'imprimante USB comme d'habitude sur un connecteur local de votre ordinateur. Imprimez une page de test, pour vérifier l'installation.

Puis branchez l'imprimante sur le port USB du routeur. Par le biais de **Management > Print Server** des pages de configuration du routeur, vous pouvez consulter l'état de l'imprimante.

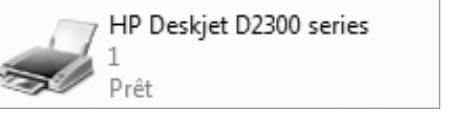

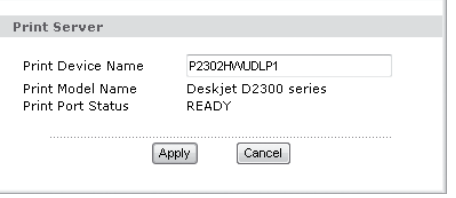

### *Informations supplémentaires Partage d'imprimante par le port USB*

Sur l'ordinateur, sous les propriétés de l'imprimante dans le registre **Ports**, choisissez l'option **Ajouter**. Choisissez le **Standard TCP/IP Port** puis cliquez sur **Ajouter un port**.

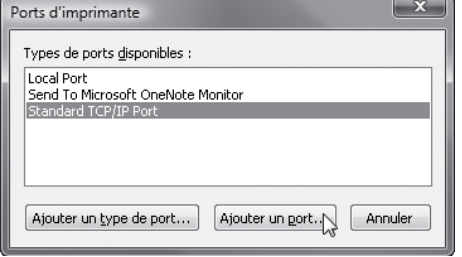

Choisissez le Protocole **LPR** et saisissez le **Nom de la file d'attente**.

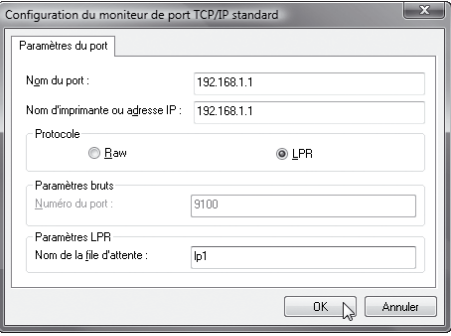

Exécutez **l'assistant ajout de port imprimante TCP/IP standard**. Dans le champ **Nom d'imprimante ou adresse IP**, saisissez l'adresse IP du routeur (par défaut **192.168.1.1**).

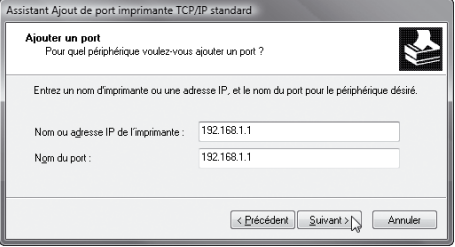

Ensuite, sélectionnez **Personnalisé** puis **Pa-** Assistant Ajout de port imprimante TCP/IP standard **ramètres**.

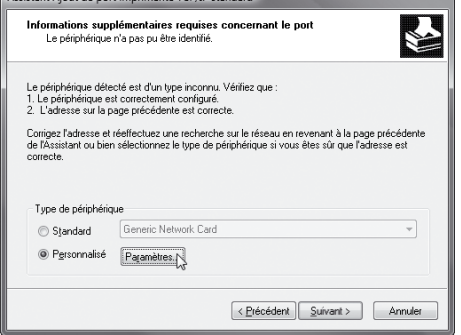

Fermez l'assistant et enregistrez les paramètres. Répétez ces étapes sur tous les ordinateurs sur lesquels vous souhaitez utiliser l'imprimante connectée au routeur.

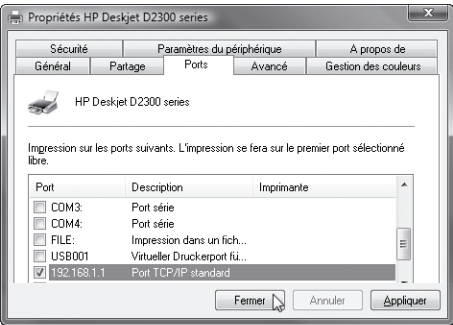

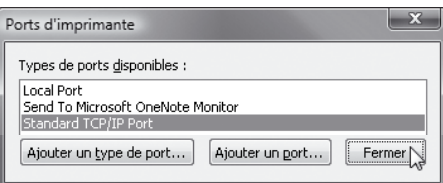

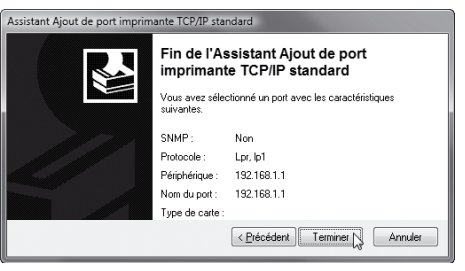

#### *Informations supplémentaires*

*Pare-feu*

1031001100 nnnr

0.0.0.0  $0000$ 

Client List | IP Alias | Advancer

00:a0:c5:41:19:5d

### *NAT / Réacheminement de port*

et être transmises à l'ordinateur.

IP | DHCP Setup Static DHCP Table  $\overline{\phantom{a}}$ 

 $\blacksquare$ 

÷

 $\mathbf{R}$ 

IP | DHCP Setup | Static DHCP

**F** IP Address | Host No 1 192.168.10.33 Workstation

**DHCP Client Table** 

 $\blacksquare$  Static DHCP

Apply

Apply

Cancel

Refresh

0011-0044-0040

tir de l'Internet, il faut configurer le routeur. Les services sont identifiés à l'aide des ports. Les règles de réacheminement de port et les règles pare-feu définissent quelles données peuvent traverser le pare-feu

Votre routeur est équipé d'un pare-feu. Les attaques venant de l'Internet sont bloquées et le routeur ne transmet que les données que l'utilisateur a demandées. Pour qu'il soit par ex. aussi possible d'établir une connexion vers son serveur Web à par-

#### **Static DHCP – adresse IP statique**

Pour que l'ordinateur avec les services serveur dispose toujours de la même adresse IP, vous pouvez insérer dans le menu **Network/LAN** dans l'onglet **Static DHCP** l'adresse **IP** et **MAC**.

Si l'ordinateur est déjà listé dans l'onglet **Client List**, il suffit de cocher la case **Reserve**.

#### **NAT – réacheminement de port**

Dans le menu, cliquez sur **Network/NAT**. Dans l'onglet **Port Forwarding** vous pouvez choisir le service que vous voulez éditer.

Pour ce faire, cochez la case **Active**. Insérez le **Service Name**, les **Ports** qui doivent être réacheminés et l'adresse cible (**Server IP Adress**).

Vous pouvez choisir le nom (Service Name) que vous voulez. L'IP cible est celle de l'ordinateur avec le service serveur. Le constructeur du programme ou du service serveur pourra vous indiquer les ports que vous devez utiliser.

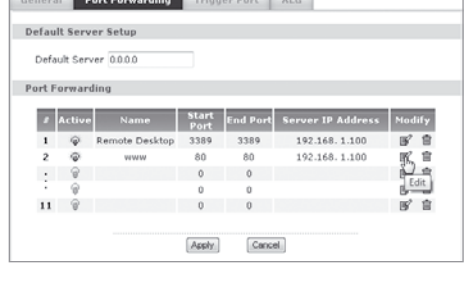

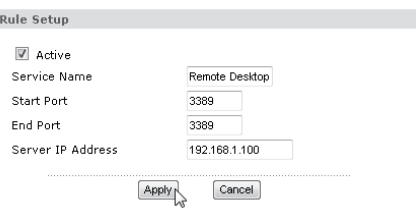

entrants qui ne peuvent pas être attribués à une connexion établie à partir du LAN ou à une règle de réacheminement de port.

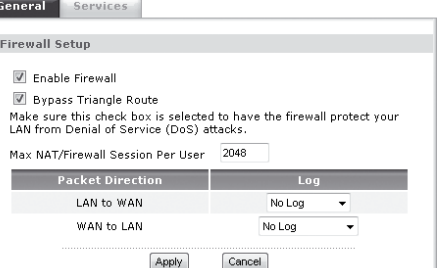

General Services

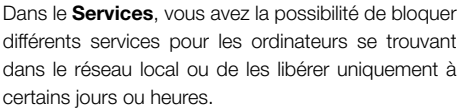

Exemple : vous voulez restreindre la navigation sur Internet. Vous pouvez alors bloquer le service **HTTP(TCP:80)** par ex. chaque jour de 22:00 à 10:00 heures.

Outre les services disponibles, vous pouvez définir d'autres services en cliquant sur **Add**.

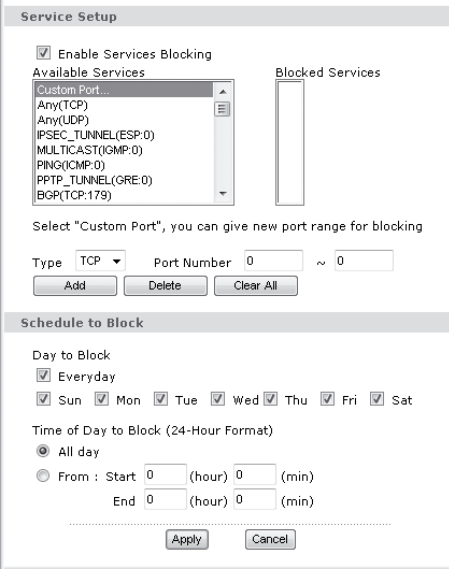

### **Pare-feu**

Le pare-feu bloque tous les paquets de données

#### *Informations supplémentaires*

*Dépannage*

### *Informations supplémentaires Modification du domaine IP du réseau local*

Du côté du LAN, l'adaptateur VoIP fournit des adresses du sous-réseau 192.168.1.0/255.255.255.0. Si l'adaptateur VoIP est utilisé derrière un routeur qui utilise le même sous-réseau, il faut modifier la configuration de l'adaptateur VoIP. Pour cela, modifiez dans **Network > LAN > IP** l'adresse IP du routeur, par exemple vers 192.168.10.1, puis cliquez sur **Apply**. Le domaine DHCP est adapté automatiquement.

Pendant cette étape, l'ordinateur va perdre la liason vers l'adaptateur VoIP. Redémarrez votre ordinateur afin que celui-ci puisse récupérer une nouvelle adresse IP du domaine actuel.

Les pages de configuration de l'adaptateur VoIP peuvent être affichées par le biais de la nouvelle adresse IP.

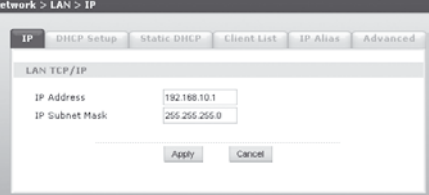

#### **Je n'arrive pas à accéder à la page de configuration de mon routeur VoIP.**

L'ordinateur a besoin d'une adresse IP qui se trouve dans la même plage que celle du routeur VoIP. Vérifiez les paramètres et assurez-vous que l'ordinateur est configuré de telle sorte qu'il reçoive automatiquement une adresse IP via DHCP.

#### **Mon ordinateur est configuré en mode DHCP. Je ne reçois pourtant aucune adresse IP ou adresse IP qui commence par 169.254.x.x.**

Débranchez le câble entre le port WAN de l'adaptateur VoIP et le raccordement LAN du routeur Internet. Connectez la carte réseau de votre ordinateur directement au raccordement LAN de l'adaptateur VoIP. Le voyant Ethernet DSL est maintenant allumé vert fixe et l'ordinateur peut recevoir une adresse IP via DHCP. Vous pouvez maintenant accéder à la page de configuration de l'adaptateur VoIP. Veuillez également lire le problème suivant.

**Quand mon ordinateur est connecté directement à l'adaptateur VoIP, j'ai accès à la page de configuration. Dès que je branche le câble du port WAN de l'adaptateur VoIP au raccordement LAN de l'appareil pour l'accès à Internet, la connexion à la page de configuration est coupée.** L'adaptateur VoIP ne doit pas utiliser des adresses IP se trouvant dans la même plage que le routeur pour l'accès à Internet (les sous-réseaux de l'adaptateur VoIP et de la passerelle à Internet doivent être différents). Débranchez le câble entre l'adaptateur VoIP et le routeur Internet. Redémarrez l'adaptateur VoIP et lancez la page de configuration. Suivez les instructions dans la section «Modification du domaine IP du réseau local» (page 44). Eteignez l'adaptateur VoIP, établissez de nouveau la connexion initiale et relancez ensuite l'adaptateur VoIP.

#### **Selon la page état, le compte SIP est configuré correctement. Lors d'une conversation entrante ou sortante, un interlocuteur n'arrive pourtant pas à entendre l'autre.**

Certains routeurs proposent un SIP-ALG supplémentaire (ALG = Application Layer Gateway) qui remplace dans le protocole SIP l'adresse IP Internet du routeur VoIP par l'adresse IP WAN du routeur. Etant donné que le fournisseur SIP prend en charge cette fonction, un ALG supplémentaire n'est pas nécessaire et devrait être désactivé. Tous les routeurs ZyXEL sont livrés avec un SIP-ALG désactivé.

#### **De quels autres paramètres le fournisseur XY a-t-il besoin?**

Certains fournisseurs utilisent des paramètres supplémentaires pour améliorer la qualité de la conversation VoIP ou de l'enregistrement du compte SIP. En général, c'est le fournisseur qui définit ces valeurs. Sur le site Internet www.studerus.ch, vous avez la possibilité de télécharger plusieurs profils de configuration adaptés à différents fournisseurs SIP et adaptateurs VoIP.

#### **La qualité des entretiens téléphoniques est bonne, mais dès que je navigue et reçois en même temps des e-mails, la qualité des entretiens se dégrade.**

Chaque transmission supplémentaire de données réduit la bande passante disponible pour les entretiens VoIP. Lancez votre assistant de gestion de la bande passante pour choisir la priorité que vous voulez attribuer au trafic de données des entretiens.